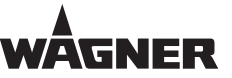

## KURZANLEITUNG

# **WAGNER COATIFY Kurzanleitung**

**Zugang und Autorisierung**

# **1 GRUNDLAGEN**

#### **WAGNER COATIFY**

COATIFY ist eine webbasierte Informations- und Management-Plattform, mit der sich Beschichtungsanlagen intelligent visualisieren lassen.

Sie können somit die Transparenz und Prozesssicherheit in Ihrer industriellen Beschichtung erhöhen, sowie die Anlagenverfügbarkeit und Produktivität steigern. Mit COATIFY sind Sie als Betreiber in engem Kontakt mit Ihren Beschichtungssystemen und stets bestens über den aktuellen Anlagenstatus informiert.

Der Zugriff auf die Internet-of-Things-Plattform (IoT-Plattform) erfolgt über PC, Tablet oder Smartphone mit Internetverbindung und gängigem Browser.

Nähere Informationen und einen Link zur Login-Page finden Sie auch unter: [www.coatify.net](http://www.coatify.net)

#### **Microsoft-Konto**

Die Anmeldung zu WAGNER COATIFY erfolgt über ein Microsoft-Konto. Folgende Konten können verwendet werden:

- Ein Active Directory Benutzer- oder Gruppen-Konto in einer Firma.
- Ein anderes Microsoft-Konto, z. B. von Outlook.com, Hotmail, Office 365, OneDrive, Skype, Xbox oder Windows.
- Soll kein bestehendes Konto verwendet werden, kann ein neues, kostenloses Microsoft Konto erstellt werden (siehe Kapitel [2](#page-0-0)).

#### **Konto autorisieren**

Vor der ersten Anmeldung bei WAGNER COATIFY muss das zu verwendende Micosoft-Konto – bzw. die Email-Adresse, mit der ein neues Microsoft-Konto erstellt werden soll – für den Zugriff auf eine oder mehrere Anlagen autorisiert werden.

Die autorisierte Emailadresse wurde bei Vertragsabschluss im Bestellschein eingefügt und an WAGNER übermittelt.

B\_07257

# <span id="page-0-0"></span>**2 ANMELDUNG**

#### **Anmelden bei WAGNER COATIFY – oder neues Microsoft-Konto anlegen**

(Beispiel Stand 10/2018)

- 1. WAGNER COATIFY öffnen:<https://iot-services.wagner-group.com/de> B\_07258
- 2. **ELOGIN WITH MICROSOFT ACCOUNT**
- 3. Das zu verwendende Konto anklicken (A).

wenn das Konto nicht angezeigt wird – oder ein neues Konto erstellt werden soll:

3.1.  $\; +\;$  Anderes Konto verwenden (B)

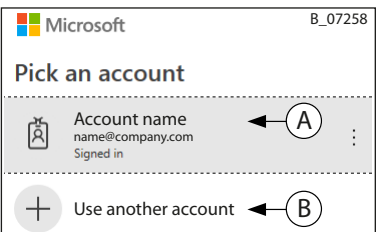

# **WAGNER COATIFY**

E

Accep

# KURZANLEITUNG

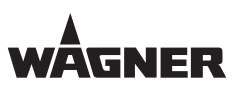

- 3.2. Mit dem zu verwendenden Microsoft Konto einloggen (C).
	- Oder neues Microsoft-Konto anlegen (D). Falls die zu verwendende Email-Adresse noch nicht zum Überwachen einer WAGNER Anlage autorisiert ist, wenden Sie sich an dan WAGNER Support (siehe Kapitel  $4$ ).
- 4. WAGNER COATIFY benötigt Berechtigungen, um die IoT-Dienste zur Verfügung stellen zu können.

Akzeptieren (E)

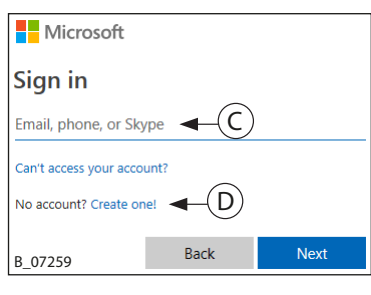

# **Permissions requested**

**Wagner Iot Services Staging** 

This app would like to:

B\_07126

- $\vee$  Sign you in and read your profile
- $\vee$  Access your data anytime

Accepting these permissions means that you allow this app to use Accepting times permissions incentively the property of the property of the publisher has not provided links to their terms for you to review. You can change these permissions at https://myapps.microsoft.com. Show details

Cancel

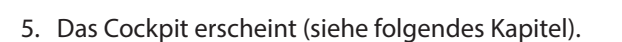

# <span id="page-1-0"></span>**3 BEDIENUNGSHINWEISE**

### **Mauszeiger**

- Mit dem Standard-Mauszeiger die Texte und Objekte auf dem Bildschirm  $\varnothing$ erkunden.
- Der Hand-Mauszeiger zeigt an, dass das darunterliegende Objekt angeklickt  $\mathbb{R}$ werden kann.
- Der Doppelpfeil-Mauszeiger zeigt an, dass das darunterliegende Objekt mit gedrückter Maustaste verschoben werden kann.

#### **Verbindungsstatus**

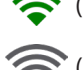

(grün) Anlage online

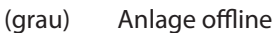

#### **Symbole**

Zusatzinformationen aufrufen. Ť

Hauptmenü aufklappen. Nur bei kleinem Browser-Fenster (z. B. Smartphone).

 $\blacktriangleright$ Untermenü aufklappen.

#### **Benutzerkategorien**

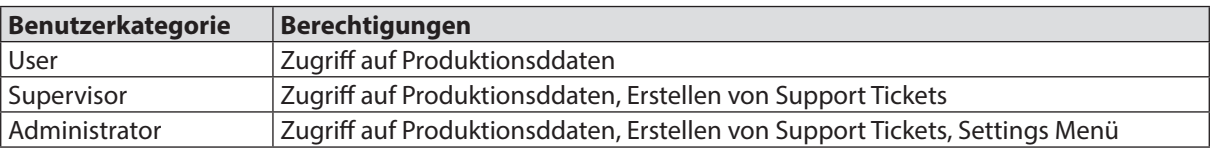

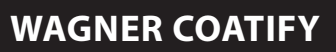

WAGNER

# KURZANLEITUNG

# **Cockpit**

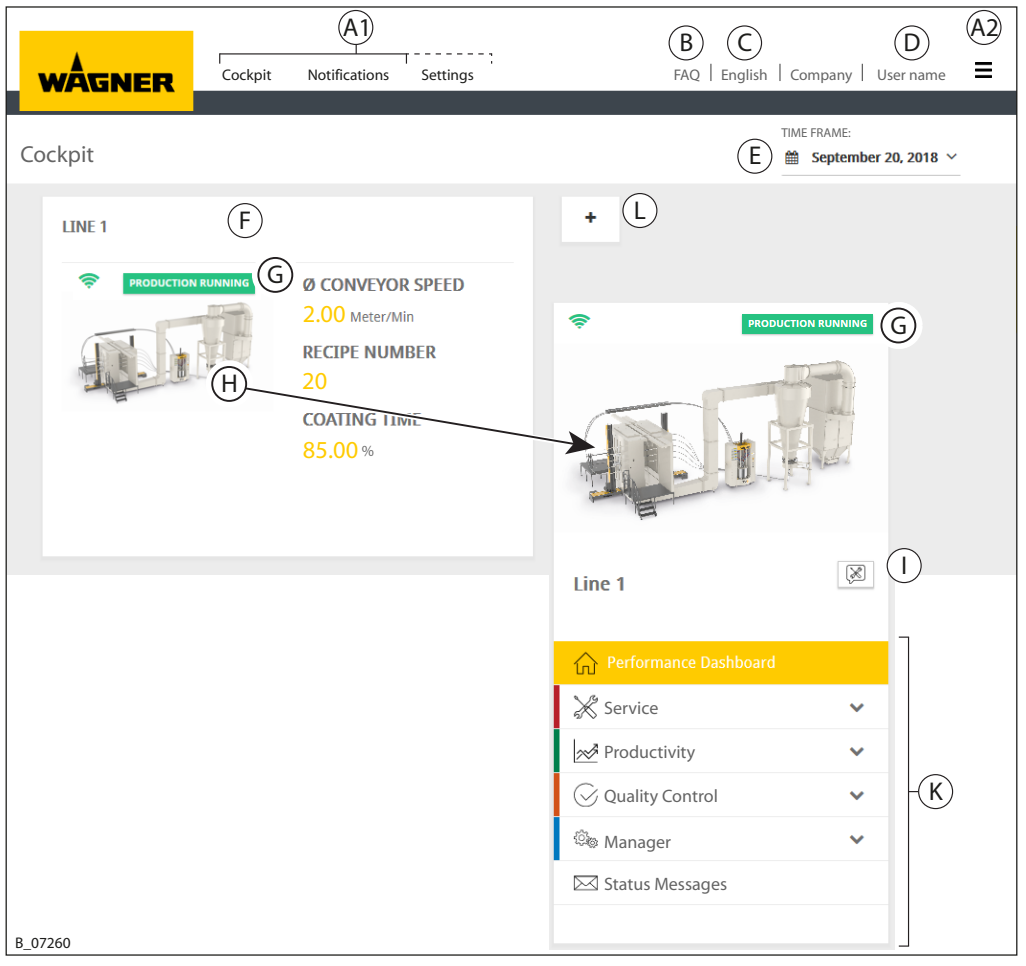

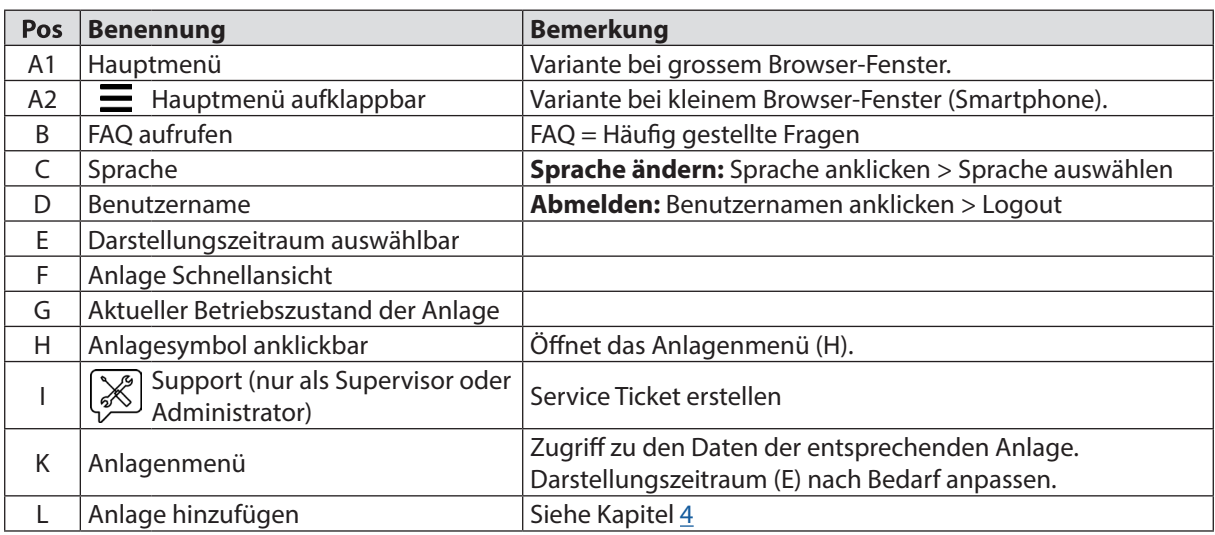

**WAGNER COATIFY**

KURZANLEITUNG

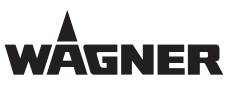

# <span id="page-3-0"></span>**4 ANLAGE HINZUFÜGEN**

Wenn eine neuinstallierte Anlage mit dem Status "COATIFY Ready" oder eine weitere neuinstallierte Anlage einer vorhandenen, bereits mit COATIFY verbundenen Anlage hinzugefügt werden soll, dann wie in Kapitel [2](#page-0-0) beschrieben, mit dem gewählten Microsoft Konto anmelden und im COATIFY.Cockpit auf das (+) Symbol klicken.

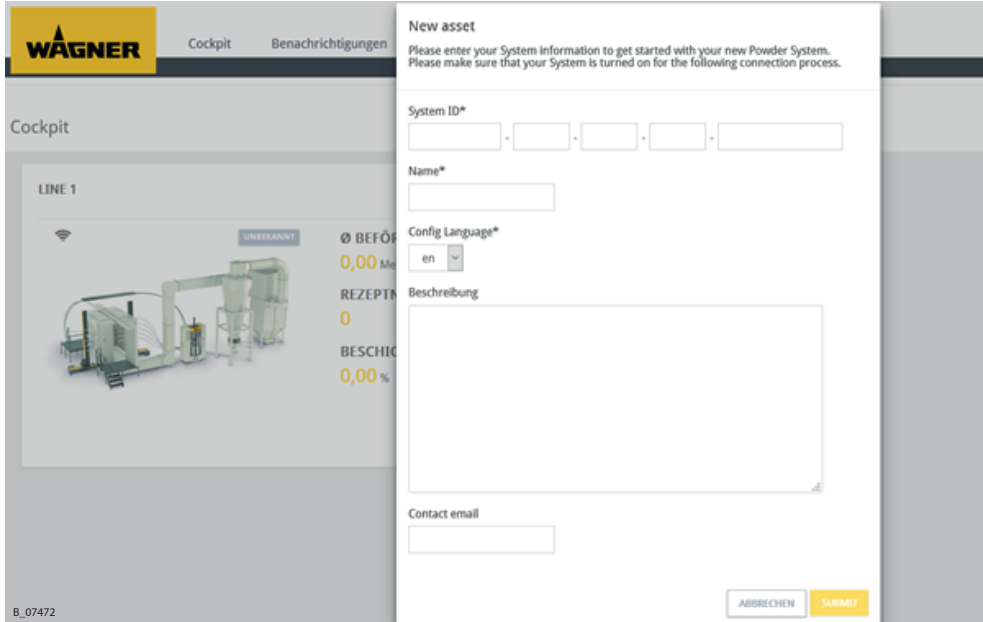

Ansicht: Cockpit mit der Darstellung "Anlage hinzufügen"

Nun die System ID in das entsprechende Feld eingeben. Die System ID befindet sich in der lokalen Steuerung des Wagner Beschichtungssystems unter dem Menüpunkt "Settings->Diagnosis->IIOT".

| €<br>11                    | 0.0 m/min                             | BA.<br>wagner                        | 11/16/20<br>$6 - 2 - 12 - 1$<br>03:47:09 PM |                              | <b>WAGNER</b>     |
|----------------------------|---------------------------------------|--------------------------------------|---------------------------------------------|------------------------------|-------------------|
| <b>IIoT</b> client         | Service running                       | Stop service                         | п                                           | ∧                            |                   |
| <b>IIoT</b> Client Version | 1.0.20280.1                           |                                      |                                             | <b>Maintenance</b>           | Home page<br>$=$  |
| SystemID                   | 766A5434-3F9E-01D7-56A7-E74AB8A2CF4E  |                                      |                                             | Diagnosis                    | Т.<br>Preparation |
| Number of metrics          | 954                                   |                                      |                                             | ᄹ                            | JI.               |
| Environment                | Staging                               |                                      |                                             | Machine                      | Correction        |
|                            |                                       |                                      |                                             | $\Rightarrow$<br>w<br>System | Recipe            |
|                            |                                       |                                      |                                             | <b>Functions</b>             | w<br>Cleaning     |
|                            |                                       |                                      |                                             |                              | Settinos          |
|                            |                                       |                                      |                                             |                              |                   |
| Axles<br>$R = 4747$        | Powder quantity<br>пот<br>measurement | Trends<br><b>Alarms</b><br>Pressures |                                             |                              | <b>Alarm</b>      |

B\_07473<br>Ansicht: Lokale Steuerungssoftware mit der Darstellung "IIOT". Beispiel Darstellung.

# **WAGNER COATIFY**

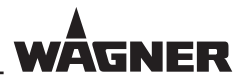

### KURZANLEITUNG

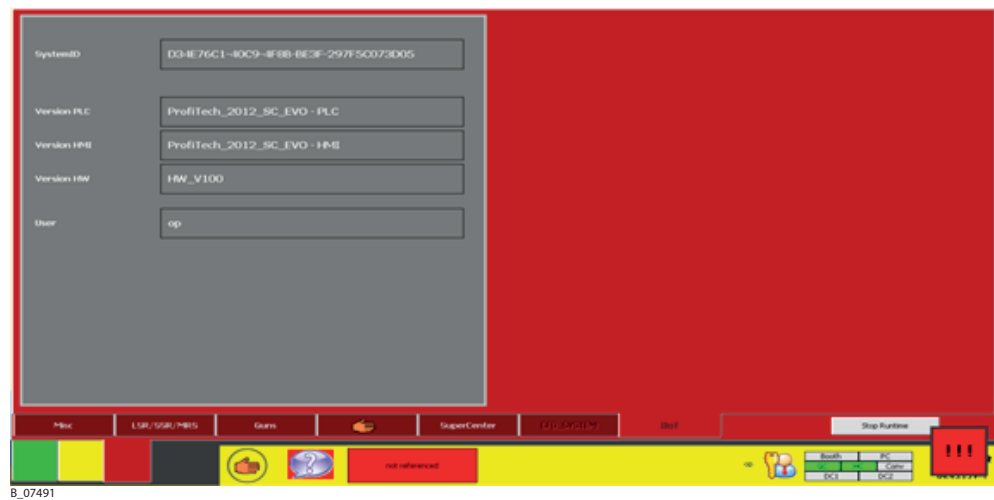

Ansicht: Lokale Steuerungssoftware EVO, PXM (SPA) mit der Darstellung "IIOT". Beispiel Darstellung.

Die weiteren Felder wie Name\* der Anlage ausfüllen (wird zukünftig in COATIFY als Bezeichnung geführt), Kurzbeschreibung (Zum Beispiel interne Verwendung in Ihrer Produktion).

Unter Kontakt Email den Wagner Service Partner vor Ort eingeben. Hier werden die Service Tickets aus COATIFY parallel zum Wagner Service versendet.

Nachdem absenden des Formulars, kann es bis zu 24 Stunden dauern, bis die Anlage in COATIFY dargestellt wird. Bitte sicher stellen, dass die Anlage eingeschaltet ist (Stromversorgt, Standbye) und über eine Interneteinbindung verfügt, sowie die entsprechenden Ports freigeschaltet sind.

Diese externen IP Adressen und Ports müssen von Ihrer IT freigegeben sein, damit die Anlage mit COATIFY kommunizieren kann.

Folgende externe IP-Adressen:

- eagle-iotdps-prod.azure-devices-provisioning.net: 23.100.8.130
- eagle-iothub-prod.azure-devices.net: 13.95.15.251
- eagleblobstorageprod.blob.core.windows.net: 40.118.73.208
- create-certificate-function-prod.azurewebsites.net: 51.144.182.8

mit folgenden Ports:

- Port 443
- Port 5671
- Port 8883

Falls die Anlage nach 2-3 Tage nicht in COATIFY erscheint, bitte an den Wagner Support in Kapitel [5](#page-5-0) wenden.

**WAGNER COATIFY**

# KURZANLEITUNG

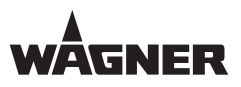

# <span id="page-5-0"></span>**5 WAGNER SUPPORT**

- FAQ beachten: In der Menüzeile die FAQ aufrufen: FAQ
- WAGNER Support direkt aus dem WAGNER COATIFY Cockpit aufrufen (siehe Kapitel [3](#page-1-0)):
	- Support (nur als Supervisor oder Administrator)
- WAGNER Support über die Website: <https://www.wagner-group.com/de/industrie/service-beratung/>

**WAGNER COATIFY**

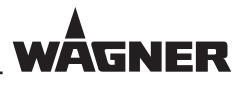

KURZANLEITUNG

**WAGNER COATIFY**

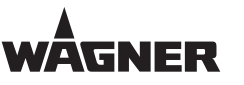

KURZANLEITUNG

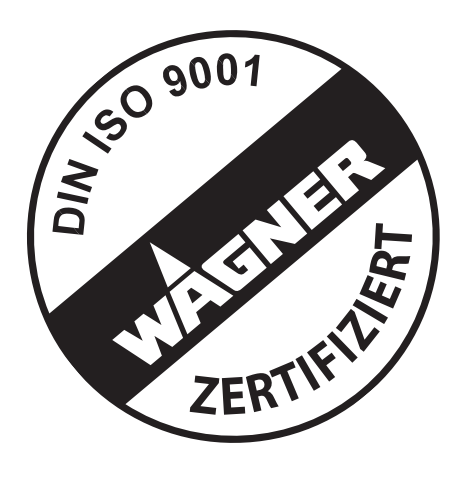

Weitere Kontaktadressen: [www.wagner-group.com](http://www.wagner-group.com) **19450 Altstätten** 

Änderungen vorbehalten

Bestellnr. 2401479

#### **Deutschland** J. Wagner GmbH Otto-Lilienthal-Str. 18 Postfach 1120 88677 Markdorf Telefon +49/(0)7544 / 5050

Telefax +49/(0)7544 / 505200 E-Mail [ts-liquid@wagner-group.com](mailto:ts-liquid%40wagner-group.com?subject=)

# **Schweiz**

Wagner International AG Industriestrasse 22 Telefon +41/(0)71/7572211 Telefax +41/(0)71/757 2222

**WAGNER COATIFY**

# KURZANLEITUNG

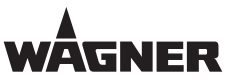

# **WAGNER COATIFY Quick Start Guide**

**Access and Authorization**

# **1 BASICS**

#### **WAGNER COATIFY**

COATIFY is a web-based information and management platform, with which coating systems can be visualized in an intelligent manner.

In this way, you can increase the transparency and process reliability of your industrial coating and you can increase the system availability and productivity as well. With COATIFY, you as an operating company, are in close contact with your coating systems and are always well informed about the current system status.

Access to the Internet-of-Things platform (IoT platform) takes place via PC, tablet or smartphone with an Internet connection and a normal web browser.

You can find further information and a link leading to the login page at: [www.coatify.net](http://www.coatify.net)

#### **Microsoft Account**

You can register for WAGNER COATIFY via a Microsoft account. The following accounts can be used:

- An Active Directory user or group account in a company.
- Another Microsoft account, e.g, Outlook.com, Hotmail, Office 365, OneDrive, Skype, Xbox or Windows.
- If no existing account is to be used, a new, free Microsoft account can be created (see chapter [2](#page-8-0)).

#### **Authorizing the account**

Before the first registration at WAGNER COATIFY, the Microsoft account or the e-mail address you want to use to create a new Microsoft account, for access to one or more systems, can be authorized.

The authorized e-mail address was added to the order form when the contract was concluded and forwarded to WAGNER.

07257

# <span id="page-8-0"></span>**2 REGISTRATION**

# **Registering at WAGNER COATIFY – or creating a new Microsoft account**

(Example: version 10/2018)

- 1. Open WAGNER COATIFY:<https://iot-services.wagner-group.com/de> B\_07258
- 2. **ELOGIN WITH MICROSOFT ACCOUNT**
- 3. Click on the account to be used (A).

If the account is not displayed – or a new account is to be created:

3.1.  $\leftarrow$  Use another account (B).

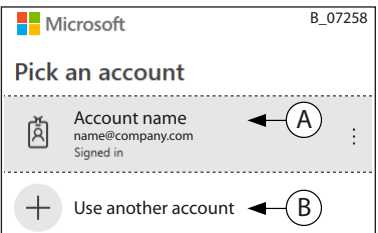

# **WAGNER COATIFY**

E

Accep

# **BRIEF INSTRUCTIONS**

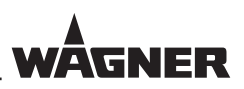

- 3.2. Log in with the Microsoft account to be used (C).
	- Or create a new Microsoft account (D). If the desired e-mail address is not yet authorized to monitor a WAGNER system, contact WAGNER Support (see Chapter [4](#page-11-0)).
- 4. WAGNER COATIFY requires authorizations to make the IoT services available. Select Accept (E).

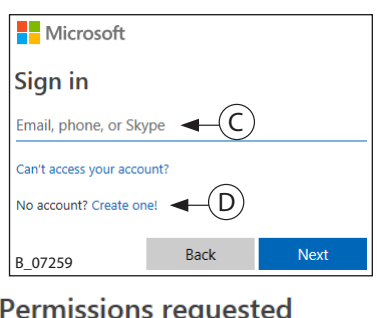

This app would like to:

B\_07126

 $\vee$  Sign you in and read your profile

**Wagner Iot Services Staging** 

 $\vee$  Access your data anytime

Accepting these permissions means that you allow this app to use<br>your data as specified in their terms of service and privacy<br>statement. The publisher has not provided links to their terms<br>for you to review. You can change https://myapps.microsoft.com. Show details

Cancel

5. The cockpit is displayed (see the following chapter).

# <span id="page-9-0"></span>**3 OPERATING INSTRUCTIONS**

#### **Mouse pointer**

- $\sqrt{\xi}$  Use the standard mouse pointer to explore the texts and objects on the screen.
- The hand mouse pointer indicates that the object underneath can been clicked  $\mathbb{R}$ on.

The mouse pointer with the double arrow indicates that the object underneath  $\Leftrightarrow$ can be moved with the mouse button held down.

#### **Connection status**

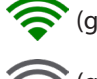

(green) System online

(grey) System offline

# **Symbols**

- Call up additional information.
- Open main menu. Only possible with a small browser window (e.g. on a smartphone).
- **V** Open sub-menu.

## **User categories**

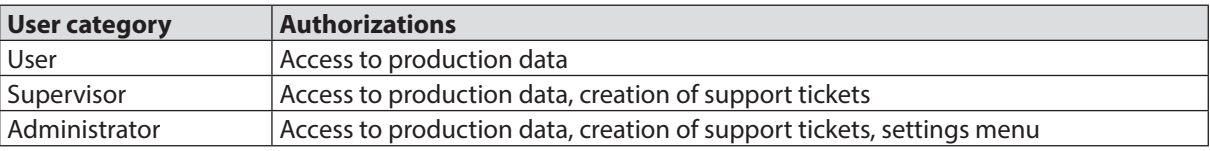

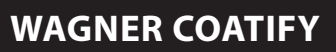

**WAGNER** 

# **BRIEF INSTRUCTIONS**

# **Cockpit**

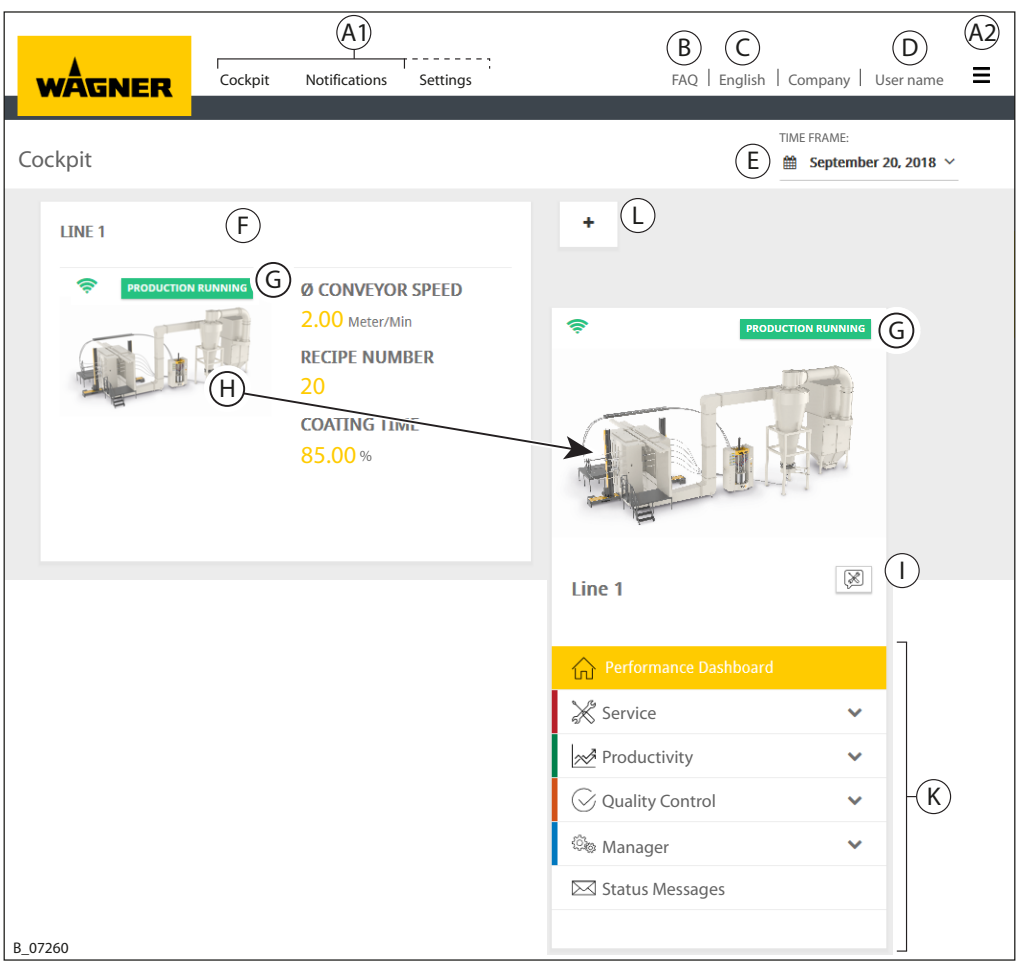

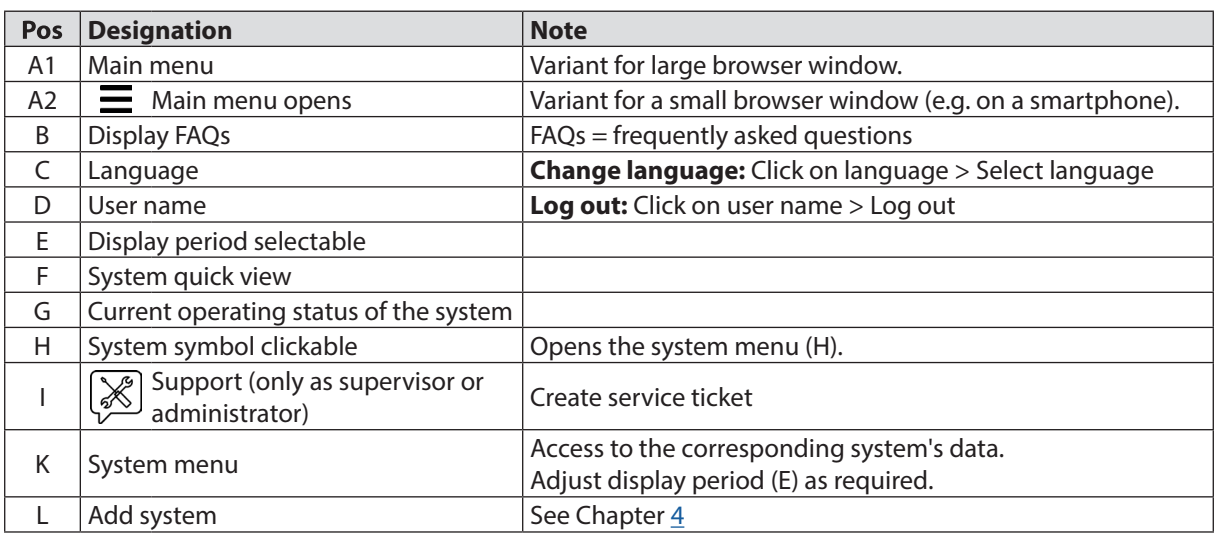

**WAGNER COATIFY**

**BRIEF INSTRUCTIONS** 

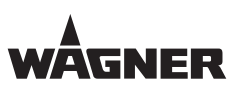

# <span id="page-11-0"></span>**4 ADDING A SYSTEM**

If a newly installed system with the status "COATIFY ready" or another newly installed system of an available system already connected with COATIFY should be added, then register as described in Chapter [2](#page-8-0) with the selected Microsoft account and click on the (+) symbol in the COATIFY cockpit.

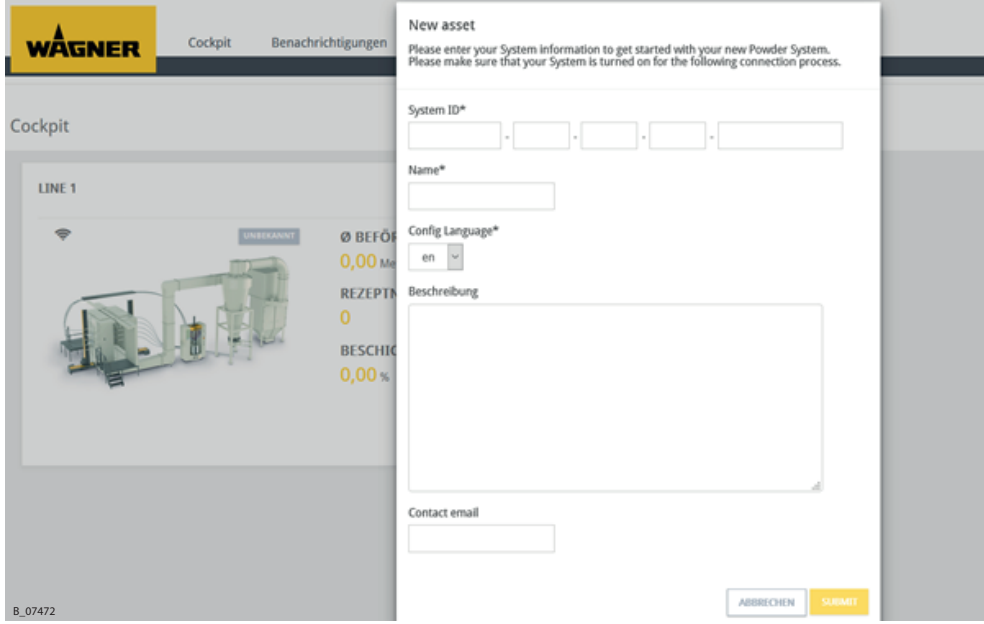

View: Cockpit with the display view "Add system"

Now enter the system ID in the respective field. The system ID is in the local controller of the Wagner coating system under the menu item "Settings->Diagnosis->IIOT".

| €<br>11                    | 0.0 m/min                             | BA.<br>wagner                        | 11/16/20<br>$6 - 2 - 12 - 1$<br>03:47:09 PM |                                  | <b>WAGNER</b>     |
|----------------------------|---------------------------------------|--------------------------------------|---------------------------------------------|----------------------------------|-------------------|
| <b>IIoT</b> client         | Service running                       | Stop service                         | п                                           | ∧                                |                   |
| <b>IIoT</b> Client Version | 1.0.20280.1                           |                                      |                                             | <b>Maintenance</b>               | Home page<br>$=$  |
| SystemID                   | 766A5434-3F9E-01D7-56A7-E74AB8A2CF4E  |                                      |                                             | Diagnosis                        | Т.<br>Preparation |
| Number of metrics          | 954                                   |                                      |                                             | ᄹ                                | JI.               |
| Environment                | Staging                               |                                      |                                             | Machine                          | Correction        |
|                            |                                       |                                      |                                             | $\left( 0\right)$<br>w<br>System | Recipe            |
|                            |                                       |                                      |                                             | <b>Functions</b>                 | w<br>Cleaning     |
|                            |                                       |                                      |                                             |                                  | Settinos          |
|                            |                                       |                                      |                                             |                                  |                   |
| Axles<br>$R = 4747$        | Powder quantity<br>пот<br>measurement | Trends<br><b>Alarms</b><br>Pressures |                                             |                                  | <b>Alarm</b>      |

B\_07473<br>View: Local control software with the display view of the "IIOT". Example display view.

# **WAGNER COATIFY**

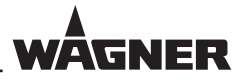

### **BRIEF INSTRUCTIONS**

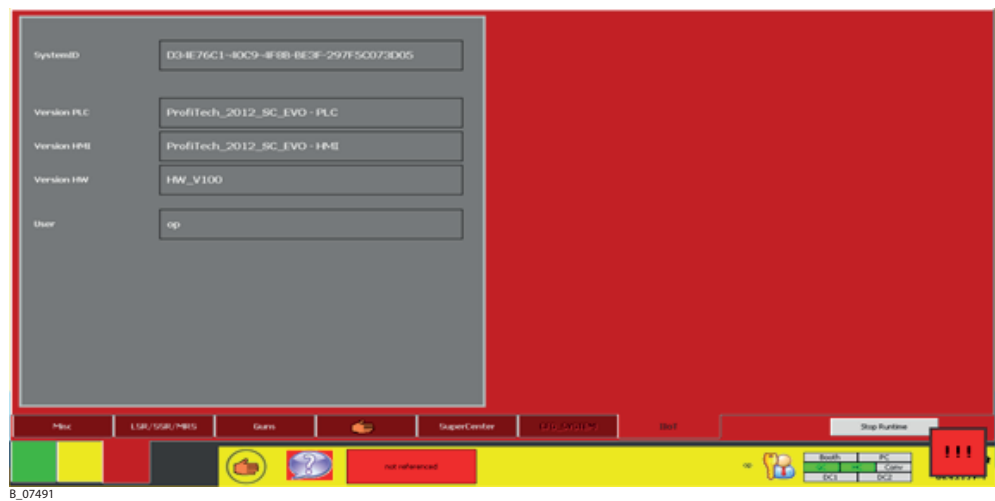

View: Local control software EVO, PXM (SPA) with the display view of the "IIOT". Example display view.

Fill out the other fields, like name\*, of the system (will be used, in the future, as designation in COATIFY), short description (for example internal use in your production).

Under contact, enter the e-mail of the local Wagner service partner. The service tickets from COATIFY are sent here, at the same time that they are sent to Wagner Service.

After sending in the form, it can take up to 24 hours before the system is shown in COATIFY. Please make sure that the system is switched on (mains-powered, in standby) and has an Internet connection and that the respective ports are enabled.

These external IP addresses and ports must be released by your IT department, so that the system can communicate with COATIFY.

Following external IP addresses:

- eagle-iotdps-prod.azure-devices-provisioning.net: 23.100.8.130
- eagle-iothub-prod.azure-devices.net: 13.95.15.251
- eagleblobstorageprod.blob.core.windows.net: 40.118.73.208
- create-certificate-function-prod.azurewebsites.net: 51.144.182.8

with the following ports:

- Port 443
- Port 5671
- Port 8883

If the system does not appear in COATIFY after 2-3 days, please contact Wagner Support, listed in Chapter [5](#page-13-0).

**WAGNER COATIFY**

**BRIEF INSTRUCTIONS** 

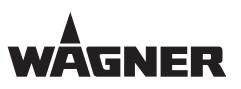

# <span id="page-13-0"></span>**5 WAGNER SUPPORT**

- Please note the FAQs: Call up the FAQs using the menu line: FAQs
- Call up WAGNER Support directly from the WAGNER COATIFY cockpit (see Chapter [3\)](#page-9-0):

 $\frac{1}{\sqrt{2}}$ Support (only as supervisor or administrator)

– WAGNER Support via the website: <https://www.wagner-group.com/de/industrie/service-beratung/>

**WAGNER COATIFY**

**BRIEF INSTRUCTIONS** 

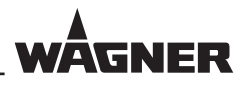

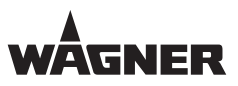

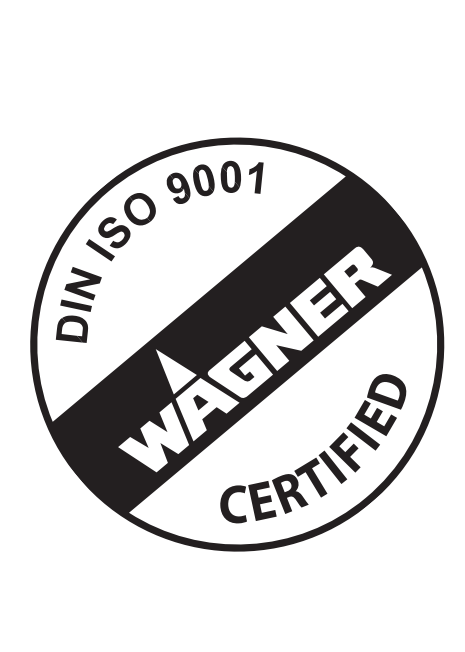

More contact addresses: [www.wagner-group.com](http://www.wagner-group.com)

Subject to changes without notice

Order no. 2401479

# **Germany**

J. WAGNER GmbH Otto-Lilienthal-Str. 18 Postfach 1120 D-88677 Markdorf Phone +49/(0)7544 / 5050 Telefax +49/(0)7544 / 505200 E-mail [ts-liquid@wagner-group.com](mailto:ts-liquid%40wagner-group.com?subject=) ts-powder[@wagner-group.com](mailto:ts-powder%40wagner-group.com?subject=)

## **Switzerland**

Wagner International AG Industriestrasse 22 CH-9450 Altstätten Phone +41/(0)71/757 2211 Telefax +41/(0)71 / 757 2222